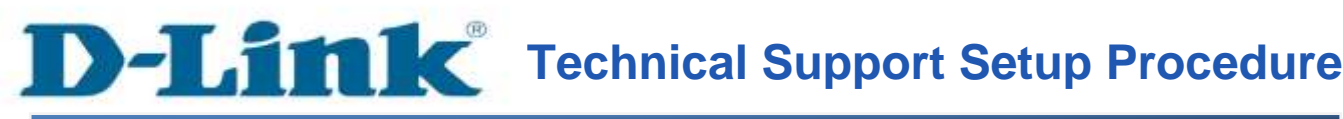

FAQ : How to Set Static IP Address on DCS-942L / DCS-5222L

Release date : 1/05/2012

Model Support : DCS-942L / DCS-5222L

H/W:A1

S/W:1.xx

-1-

### **Technical Support Setup Procedure** ĺ

การตั้งค่า Static IP Address บน DCS-942L/DCS-5222L ทำได้อย่างไร

**ขั้นตอนที่** 1 **:** จัดหา Install CD ให้พร้อม โดยแผ่น CD มาพร้อมกับ mydlink Cloud Cameras และ มองหาซอฟทแ ์ วร ์ ที่เรียกว่า**SetupWizardSE\_Setup.exe** กรุณาติดต้งั **SetupWizardSE\_Setup.exe** บนเครื่องคอมพิวเตอร์ของคุณ

Note: กรุณาตรวจสอบให้แน่ใจว่า คุณ<sup>ๆ</sup>ด้เชื่อมต่อกล้องของคุณ<sup>ๆ</sup>ปยังพอร์ตแลนของเราเตอร์ของคุณ โดยเครื่องคอมพิวเตอร ์ ของคุณสามาถเชื่อมต่อไปยงัเราเตอร ์ ผา่ นสาย**/**ไร้สาย

**ขั้นตอนที่ 2**: คลิ๊กบนปุ่ม Start บนเครื่องคอมพิวเตอร์ของคุณแล้วเลือก All Programs

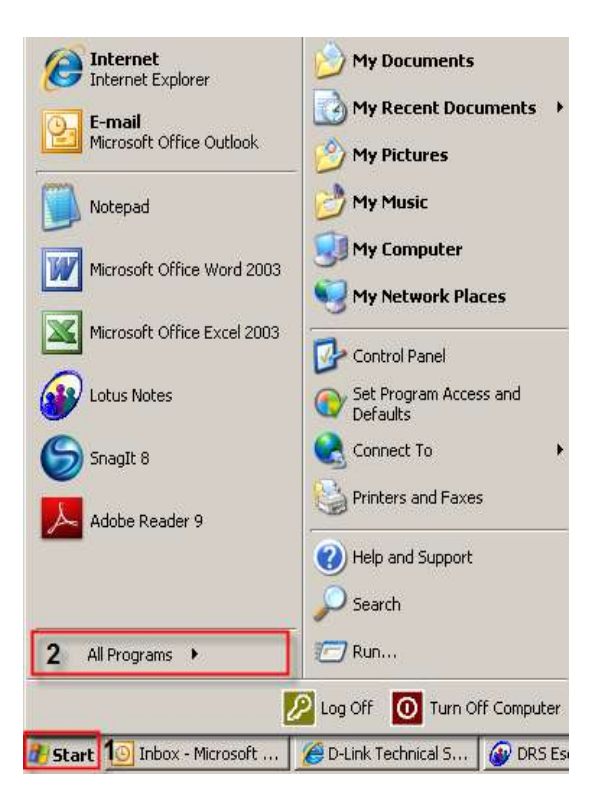

**ขั้นตอนที่ 3:** ภายใต้ All Programs เลือก D-Link > Setup Wizard SE แล้วคลิ๊กบนปุ่ม D-Link Setup Wizard SE

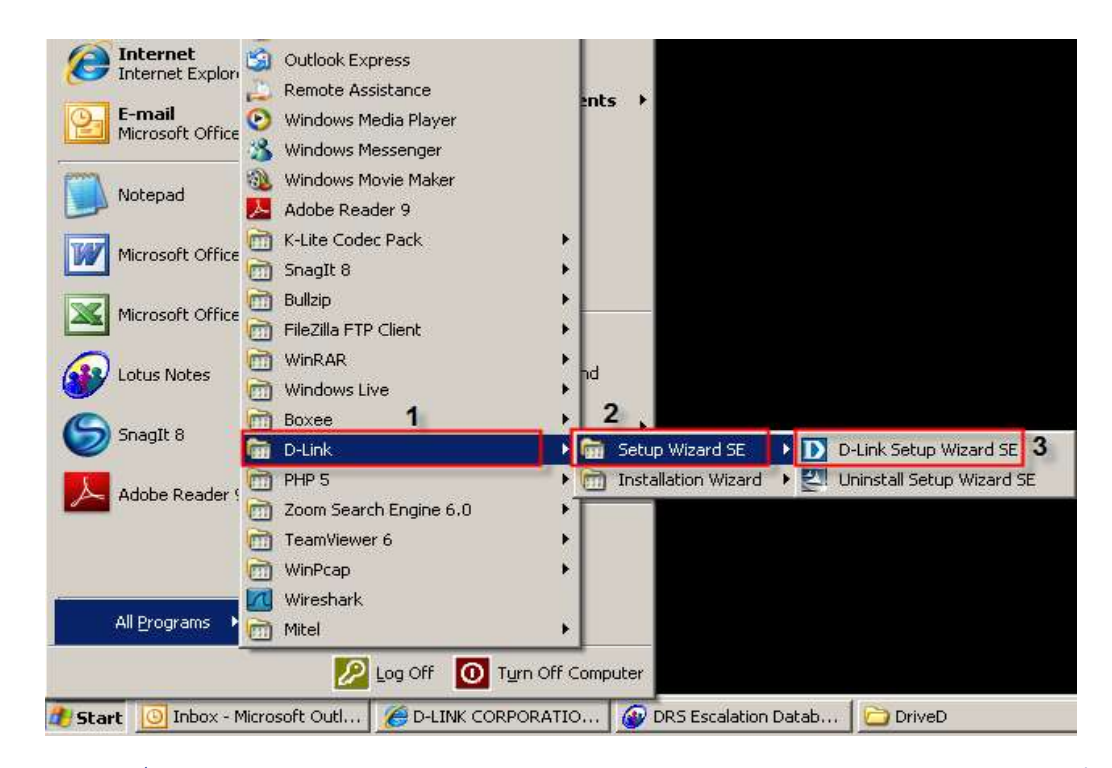

ขั้นตอนที่ 4 : คลิ๊กบนปุ่ม Search โดยซอฟท์แวร์จะแสดงกล้องชนิด IP ของ D-Link ที่มีอยู่ทั้งหมด ในระบบเน็ตเวิร์ค เลือกกล้องที่คุณต้องการเข้าถึงจากรายชื่อที่แสดงแล้วคลิ๊กบนปุ่ม Link

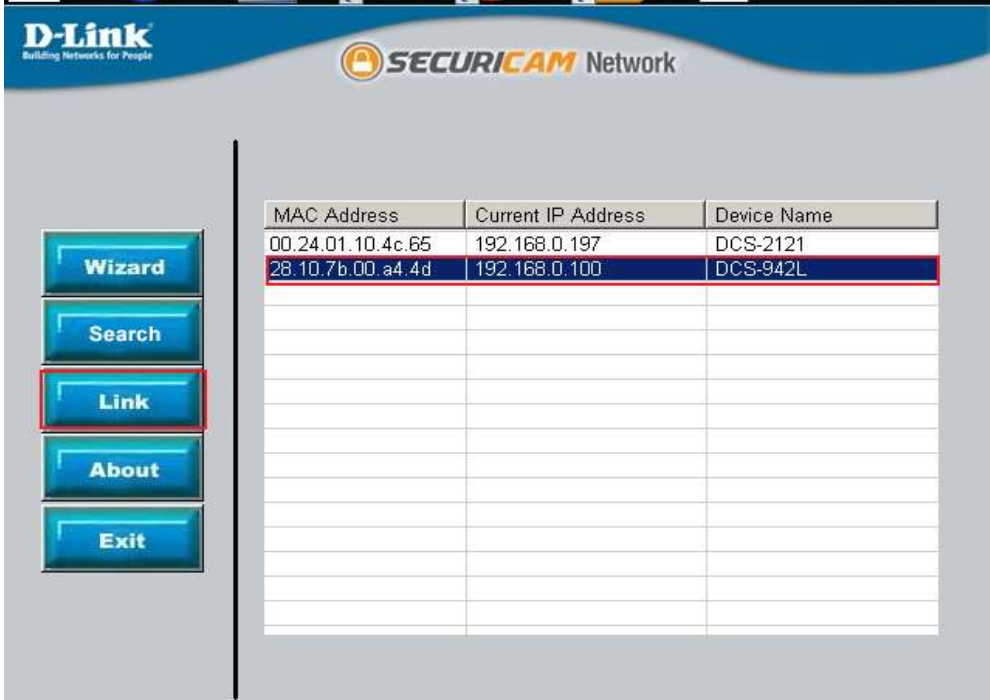

FAQ: How to Set Static IP Address on DCS-942L\_DCS-5222L – Version 1.00

ขั้นตอนที่ 5 : หน้าจอล็อกอินจะปรากฎขึ้น ใส่ค่า username เป็น admin และรหัสผ่าน ตามที่คุณได้ สร้างไว้เมื่อคุณเรียกใช้งาน installation wizard เพื่อใช้การล็อกอินไปยังเวบคอนฟิกูเรชั่นของคุณ คลิ๊กบนปุ่ม OK

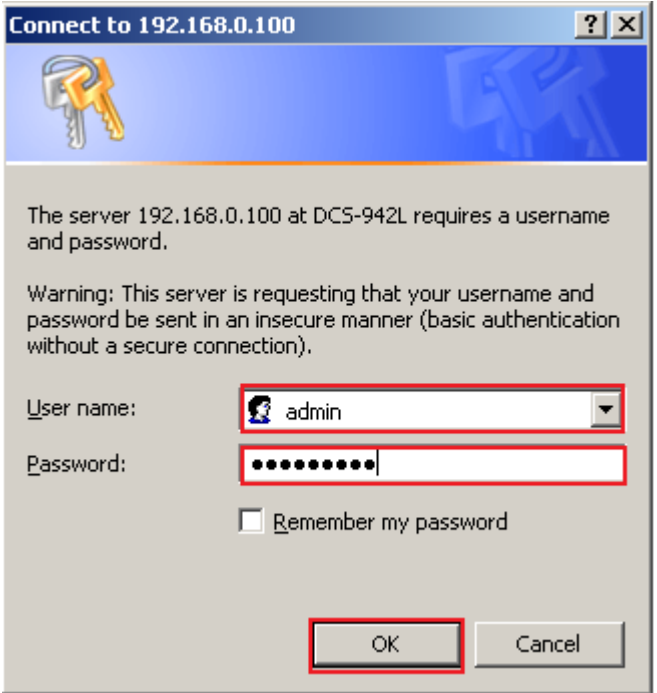

# ขั้นตอนที่ 6 : คลิ๊กบนแท็บ Setup แล้วคลิ๊กบนปุ่ม Network ที่อยู่ทางด้านซ้ายมือ

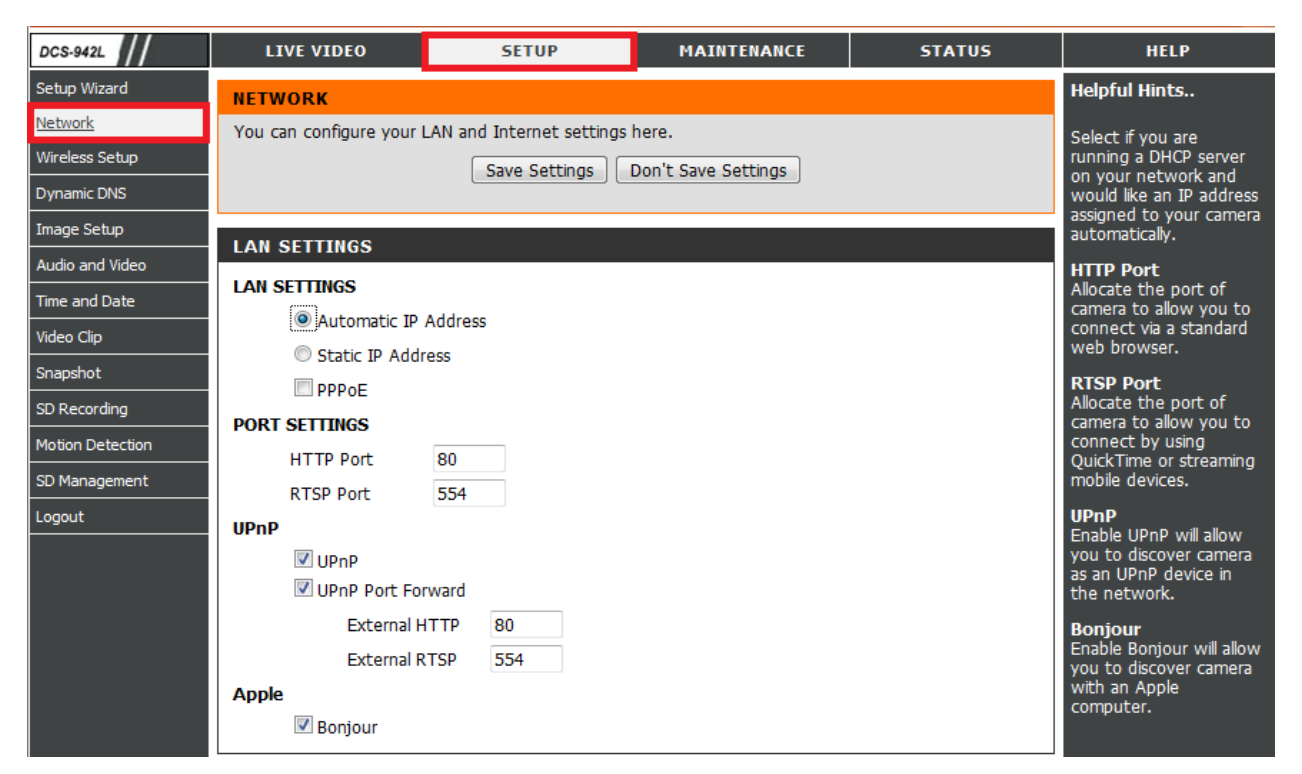

ขั้นตอนที่ 7 : ภายใต้ LAN SETTINGS เลือกตัวเลือก Static IP Address โดยตั้งก่าเป็น Static IP ที่อยู่ ภายใต้ช่วง IP เดียวกับเราเตอร์ของคุณ แล้วคลิ๊กบนปุ่ม Save Settings

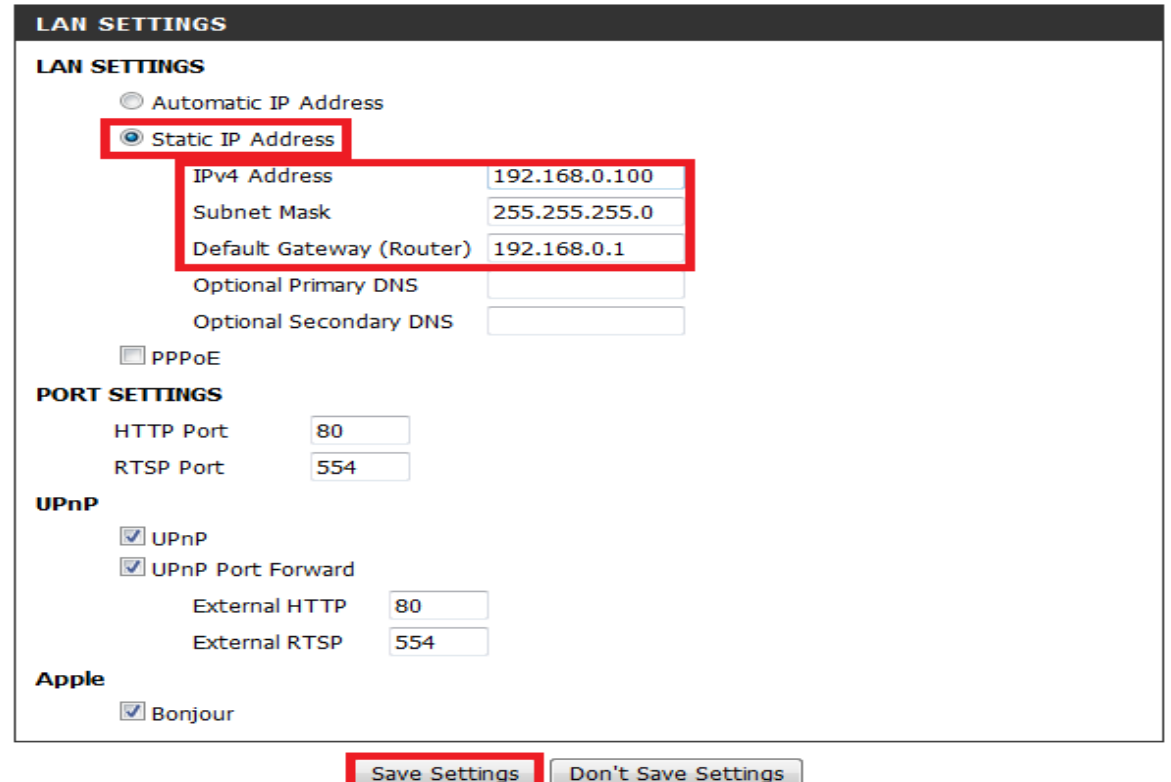

FAQ: How to Set Static IP Address on DCS-942L\_DCS-5222L – Version 1.00

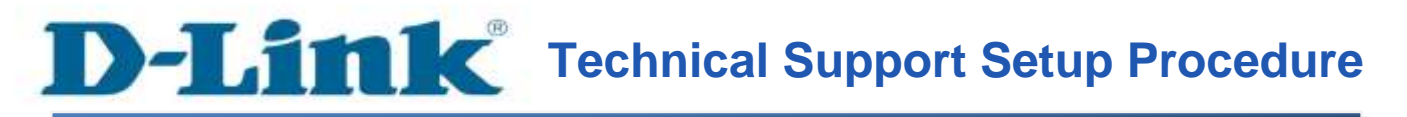

#### **How to Set Static IP Address on DCS-942L / DCS-5222L**

**Step 1:** Browse the Installation CD that came with the mydlink Cloud Cameras and look for a software called **SetupWizardSE\_Setup.exe**. Please install the **SetupWizardSE\_Setup.exe** on your computer.

**Note: Please ensure you have connected your ip camera to the LAN port of your router. Your PC is connected to the router via wired/wireless.**

**Step 2:** Click on the **Start** button on your computer and then select on **All Programs**.

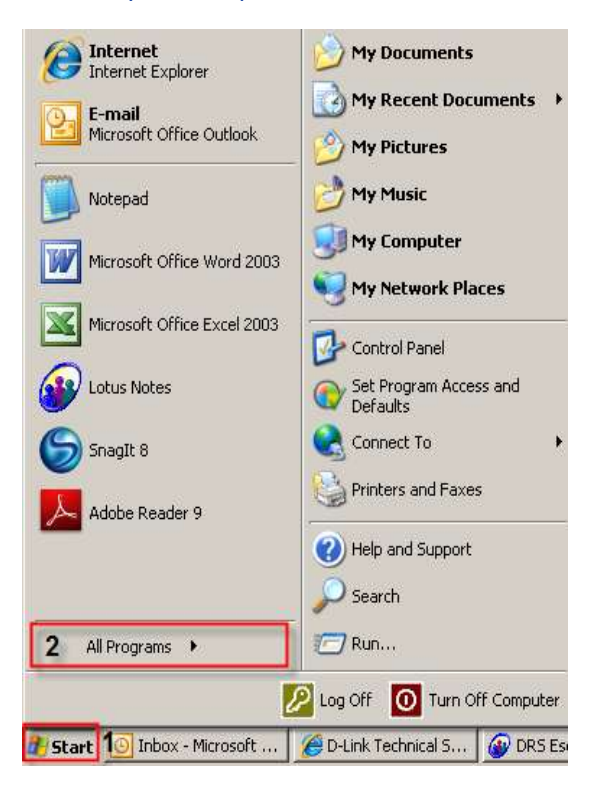

-6-

**Step 3:** Under the **All Programs** select on **D-Link** > **Setup Wizard SE** and then click on **D-Link Setup Wizard SE** button.

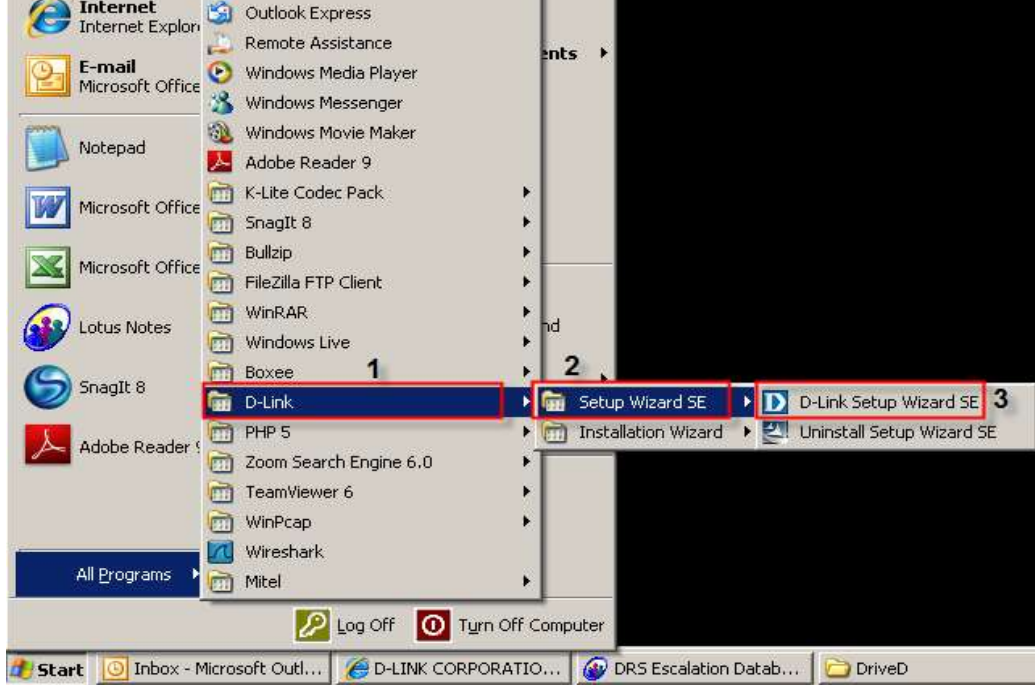

**Step 4:** Click on **Search** button, the software will display all D-Link ip cameras available in the network. Select the camera you want to access from the list and then click on the **Link** button.

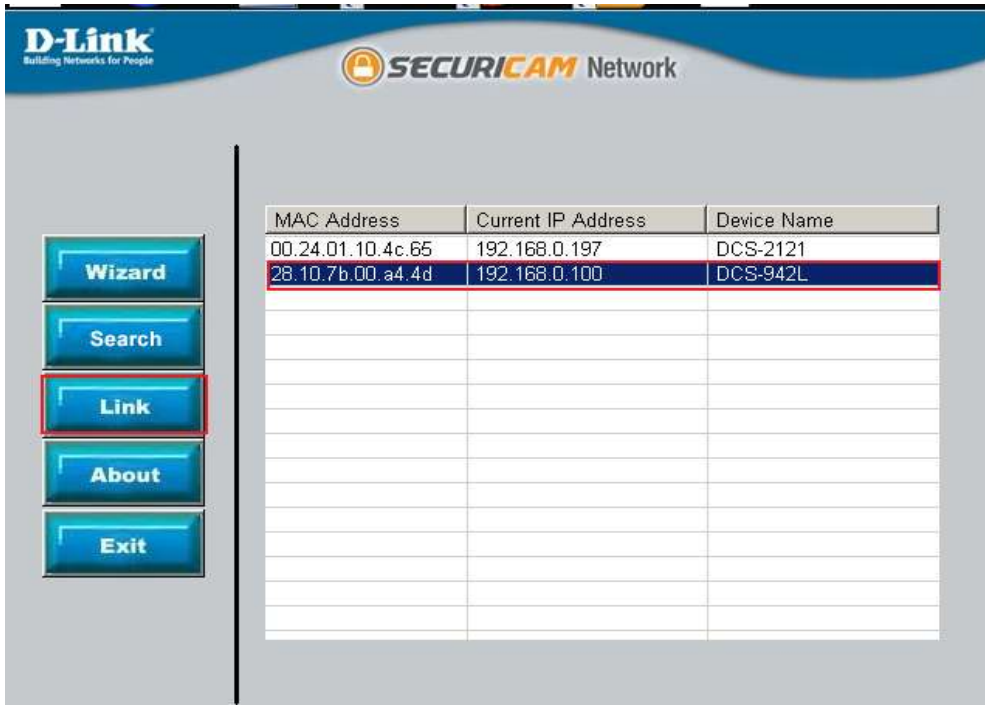

**Step 5:** A login screen will appear, enter the username as "**admin**" and then the password you created when you run the installation wizard to login to the camera Web Configuration. Click on **OK** button.

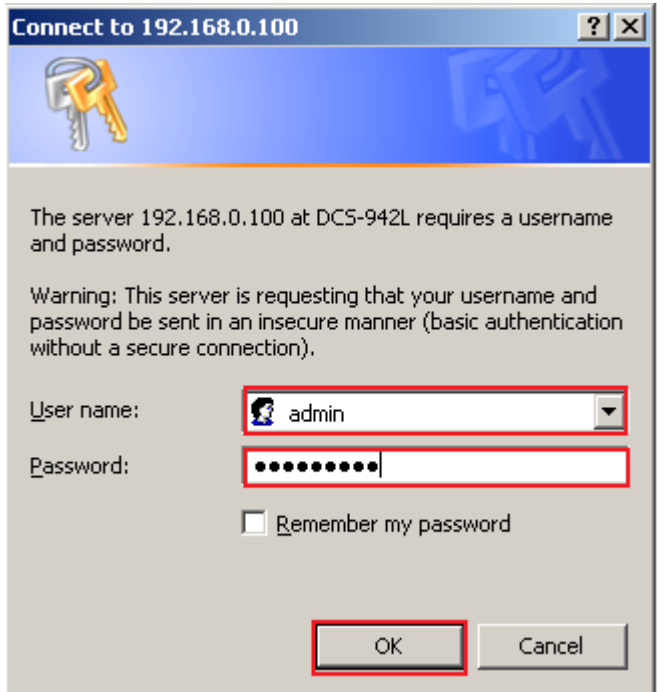

**Step 6:** Click on **SETUP** tab then Click on **Network** on the left hand side.

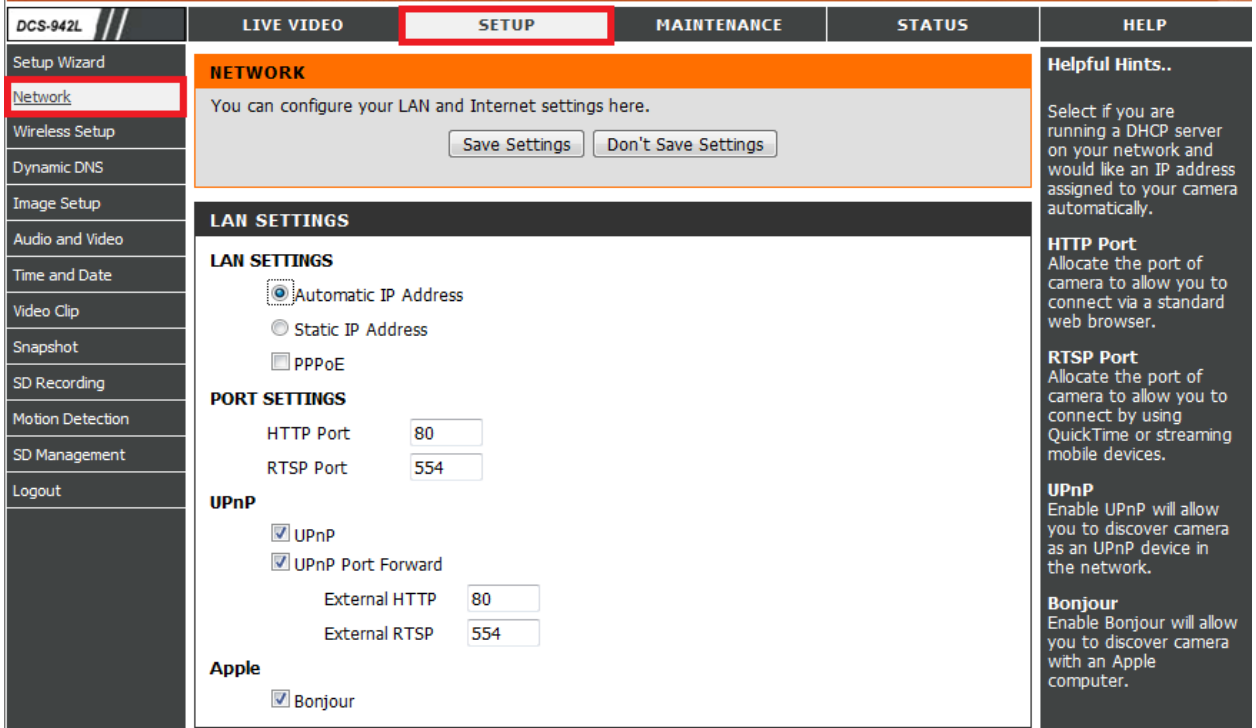

**Step 7:** Under **LAN SETTINGS** select the option **Static IP Address** then set the camera on Static IP with the same range of your router then Click on **Save Settings** button.

## **ฝ่ ายสนับสนุนทางด ้ านเทคนิค**

**Call Center หมายเลขโทรศัพท์ 02-6617997 ภาษาไทย : จันทร์ถึง ศุกร์เวลา9.00 น. – 18.00 น. Thai : Mon – Fri : Time 9.00 –18.00. ภาษาอังกฤษ : เสาร์,อาทติย์,วันหยุดนขัตฤกษ์และวนัธรรมดา หลงั18.00 น. English : Sat –Sun , Public Holiday and after 18.00 weekday. Website : [www.dlink.co.th](http://www.dlink.co.th/) email: [support@dlink.com.sg](mailto:support@dlink.com.sg) Facebook [: http://www.facebook.com/DLinkThailandFans](http://www.facebook.com/DLinkThailandFans)**

## **Nationwide D-Link Service Centres**

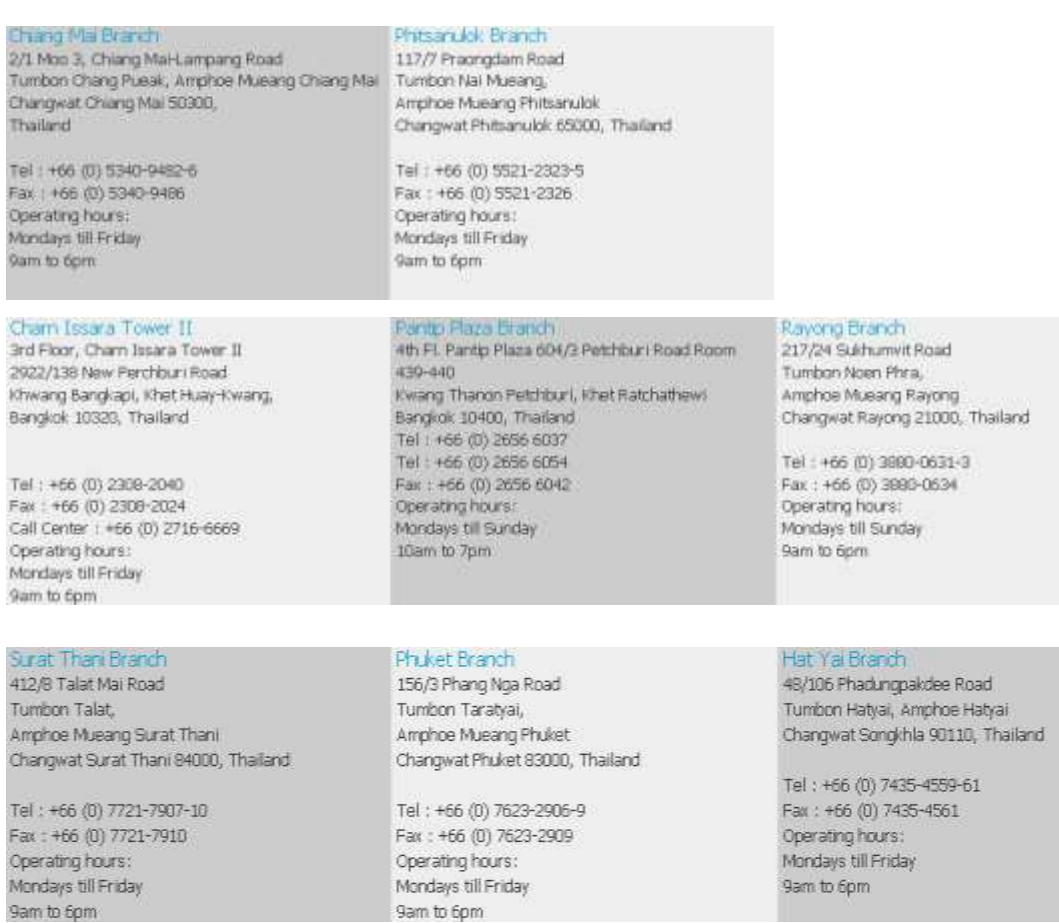